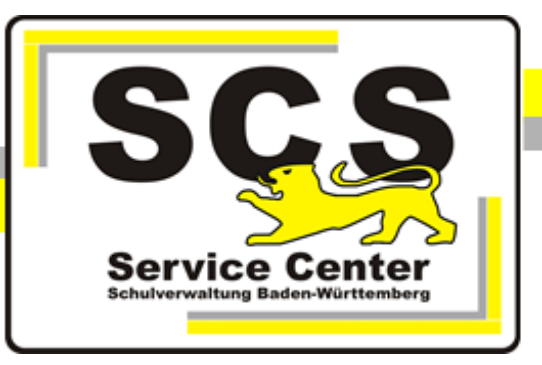

# **ASV-BW**

## **Datenübernahme aus Schulkartei**

Stand: 25.01.2023

**Kontaktdaten SCS:**

Telefon: E-Mail [sc@schule.bwl.de](mailto:sc@schule.bwl.de) +49 711 89246-1

### **Weitere Informationsquellen:**

[https://ov.kv.bwl.de/wdb](http://kvintra.kultus.bwl.de/wdb) www.asv-bw.de Im Intranet Im Internet

### **Inhaltsverzeichnis**

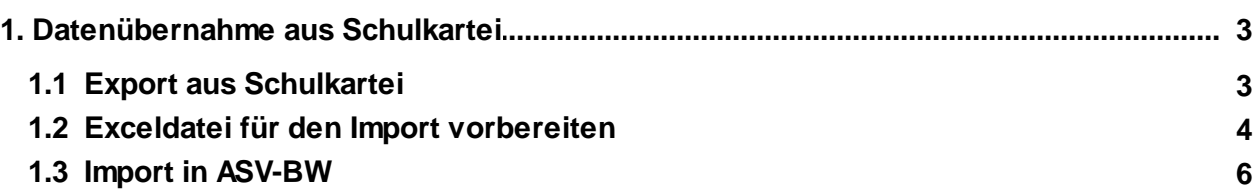

#### <span id="page-2-0"></span>**1 Datenübernahme aus Schulkartei**

#### <span id="page-2-1"></span>**1.1 Export aus Schulkartei**

#### Starten Sie Schulkartei.

Wählen Sie im Menü 'Weiteres' > 'Daten exportieren' > 'ASV-BW'

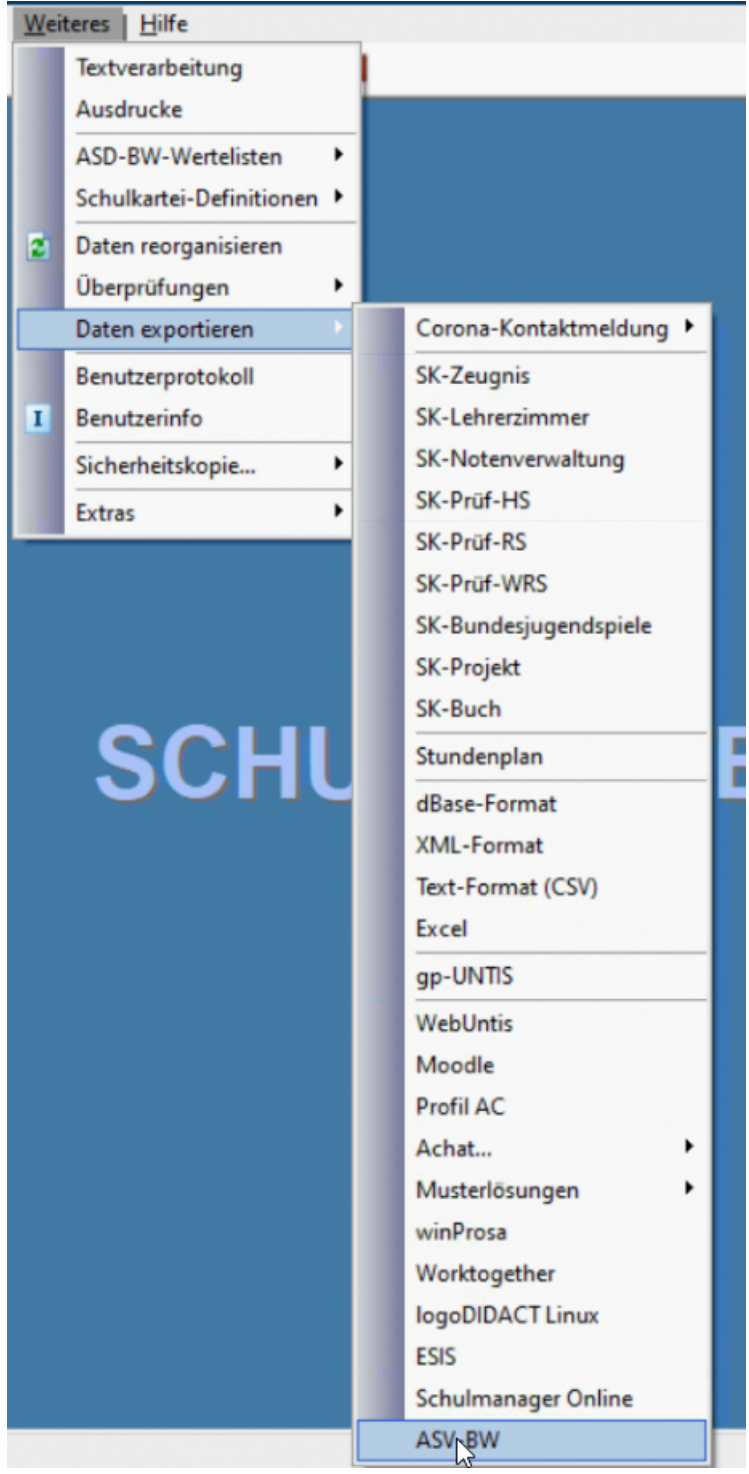

Nach Bestätigung der Abfrage öffnet sich Excel mit den exportierten Daten. Speichern Sie die Arbeitsmappe als "SK-Export".

#### <span id="page-3-0"></span>**1.2 Exceldatei für den Import vorbereiten**

Laden Sie die Datei [ASV-BW-Import.xls](https://asv.kultus-bw.de/site/pbs-bw-km-root/get/documents_E-832441036/KULTUS.Dachmandant/KULTUS/Projekte/asv-bw/Rollout/Import/ASV-BW_Import.xls) von unserer Homepage herunter. Öffnen Sie die Datei.

Die rot markierten Felder sind Pflichtfelder. Sie müssen in Ihren Schulkartei Daten vollständig gefüllt sein.

Auf dem zweiten Tabellenblatt sehen Sie die Wertelisten von ASV-BW. Diese brauchen Sie für die weitere Bearbeitung der Daten aus Schulkartei.

Bearbeiten Sie nun die Werte in den Spalten RU (=Religionsunterricht), Religion (=Konfession), Land (=Staatsangehörigkeit), Land2 (=2. Staaatsangehörigkeit), Geburtsland, Muttersprache, Fremdsprachen, Profile. Hier müssen ggf. die Werte aus Schulkartei ersetzt werden durch Werte der ASV Wertelisten.

Ergänzen Sie ggf. am Ende der Tabelle die Werte für die Spalten IF bis IM:

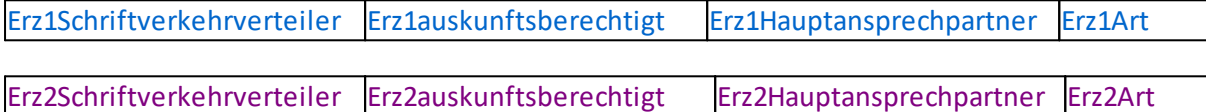

Für diese Felder gelten die Werte 0 und nein bzw. 1 und ja. Die automatischen Standardwerte

stehen in Klammern.

Alleinerziehende Eltern immer als Erz1 eintragen, da Hauptansprechpartner.

ERZ1 im Schriftverkehrverteiler (1)

ERZ1 auskunftsberechtigt (1)

ERZ1 Hauptansprechpartner (1)

ERZ2 im Schriftverkehrverteiler (1)

ERZ2 auskunftsberechtigt (1)

ERZ2 Hauptansprechpartner (0)

Für die Art des Erziehungsberechtigten gilt Mu (Mutter), Va (Vater) oder Pf (Pflegeeltern)

ERZ1 Art des Erziehungsberechtigten () ERZ2 Art des Erziehungsberechtigten ()

Schüler im Schriftverkehrverteiler (wenn Schüler unter 18: 0, sonst 1) Schüler auskunftsberechtigt (wenn Schüler unter 18: 0, sonst 1)

Wenn gymnasiale Profile importiert werden sollen, müssen zusätzlich zu den Profilbezeichnungen auch die Spalten "Profil1von" und "Profil1bis" mit den jeweiligen Jahrgangsstufen befüllt werden. Die Spalten dafür befinden sich ganz am Ende der Tabelle:

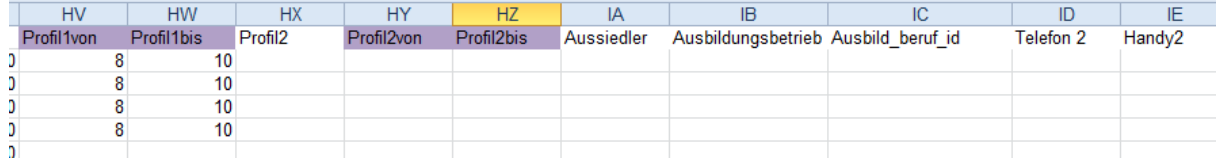

In der Spalte Ort darf nicht zusätzlich der Teilort eingetragen sein. Für Teilorte gibt es eine eigene Spalte.

Entfernen Sie die Leerzeichen hinter der Postleitzahl bei Schülern und Erziehungsberechtigten.

Telefon2 und Handy2 sind zusätzliche Schülerdatenfelder.

Speichern Sie die Datei als"Import.xls". Wenn Sie mit Excel 2010 oder höher arbeiten, speichern Sie die Datei als **Excel 97 -2003 Arbeitsmappe im \*.xls Format**.

#### <span id="page-5-0"></span>**1.3 Import in ASV-BW**

Voraussetzung: ASV-BW-Installation in der neuesten Version

Legen Sie Ihre Schule in ASV-BW an. Melden Sie sich als Systemadministrator an: Benutzername: sys Passwort: !!ASV!!

Lesen Sie die ASV-Hilfedatei > Schulen > Schule anlegen und legen Sie Ihre Schule an.

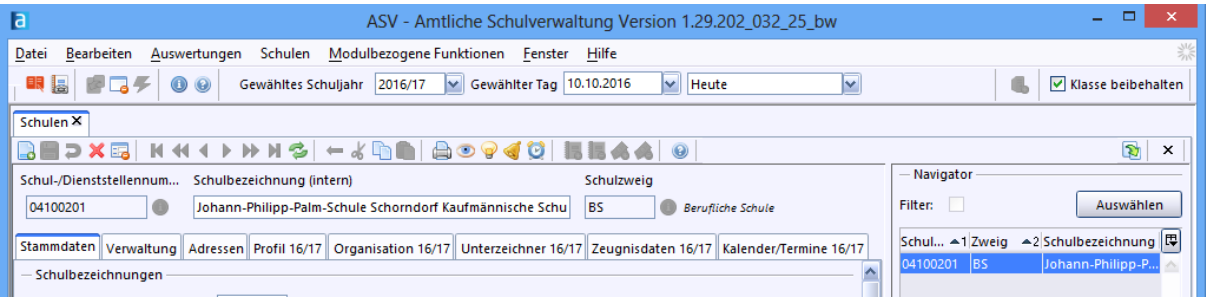

Dabei wird ein Standardbenutzer für den Schuladministrator angelegt.

Er besteht aus der Kennung admin, den letzten 4 Ziffern Ihrese Dienststellenschlüssels und der Schulart, z.B. AGY, WRHS, usw. z.B. admin0000AGY

Das Passwort ist !11.22.3333!

Melden Sie sich als Systemadinistrator ab und als Schuladministrator an über Datei > ASV Benutzer abmelden.

Wählen Sie Datei > Verwaltung > Altdatenübernahme Markieren Sie Ihre Schule mit Mausklick und wählen Sie "ohne Altdatenübernahme": Den nachfolgenden Warnhinweis bestätigen Sie mit OK

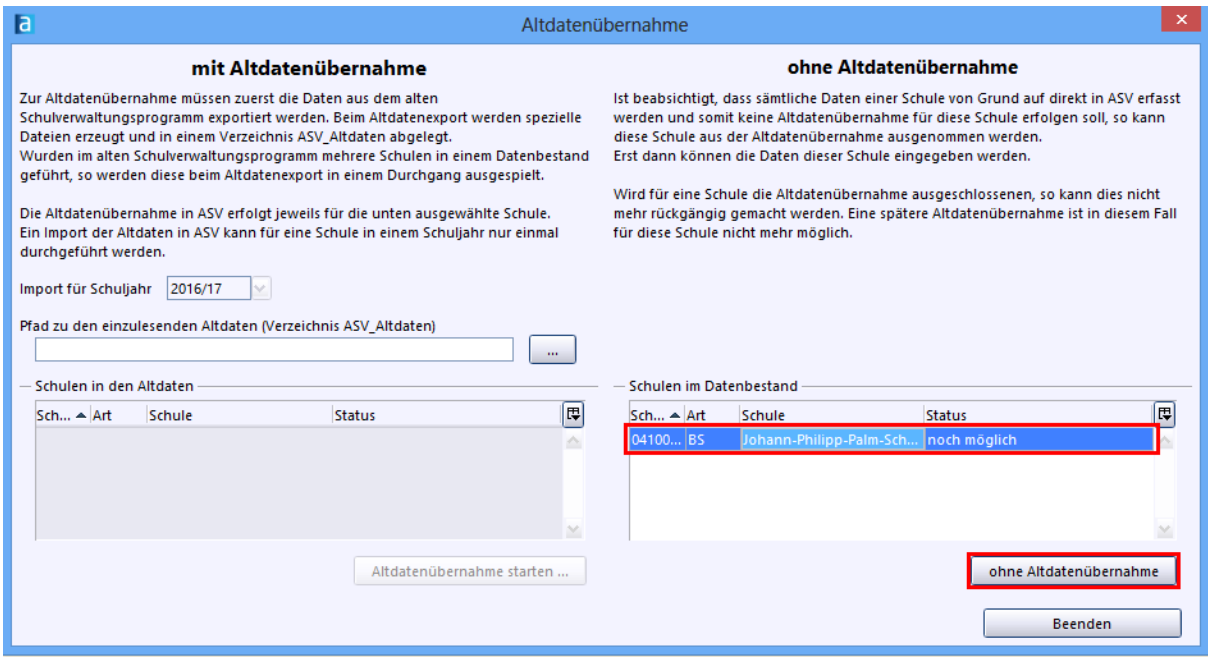

Es wird ein Standardbenutzer für die Schulleitung angelegt. Er besteht aus der Kennung schul, den letzten 4 Ziffern Ihrese Dienststellenschlüssels und der Schulart, z.B. AGY, WRHS, usw. z.B. schul0000AGY Das Passwort ist !11.22.3333! Nach Abschluss des Vorgangs wählen Sie "Beenden".

Melden Sie sich als Administrator ab und als Schulleitung wieder an, über Datei > ASV Benutzer abmelden.

Öffnen Sie das Klassenmodul, entweder über das Symbol Klasssen, oder über Datei > Schulische Daten > Klassen.

Legen Sie Ihre Klassen an über das + Symbol für einen neuen Datensatz.

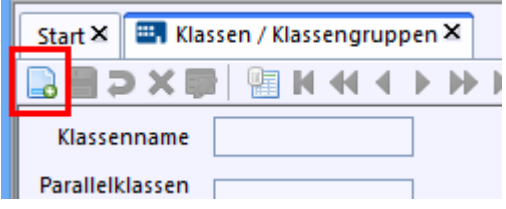

Füllen Sie die Pflichtfelder aus. Wählen sie auf dem Reiter Klasengruppe den Bildungsgang, die Jahrgangsstufe und die Klassenart aus. Legen Sie alle Klassen mit der gleichen Klassenbezeichnung an, wie in Schulkartei. Die Klassennamen müssen mit denen in der Importtabelle übereinstimmen.

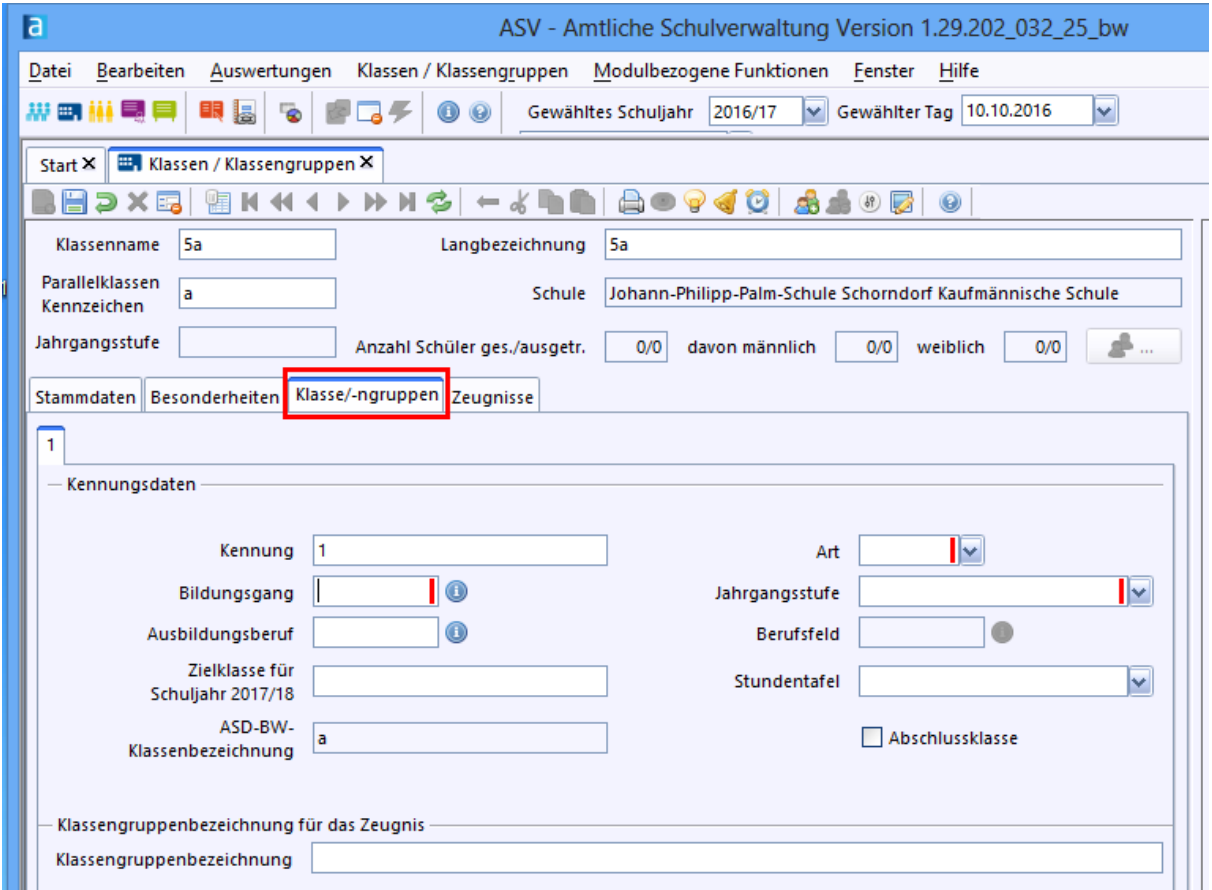

Öffnen sie nun das Schülermodul über Datei > Schüler > Schülerdaten. Importieren Sie die Schülerdaten über modulbezogene Funktionen > Schüler importieren.

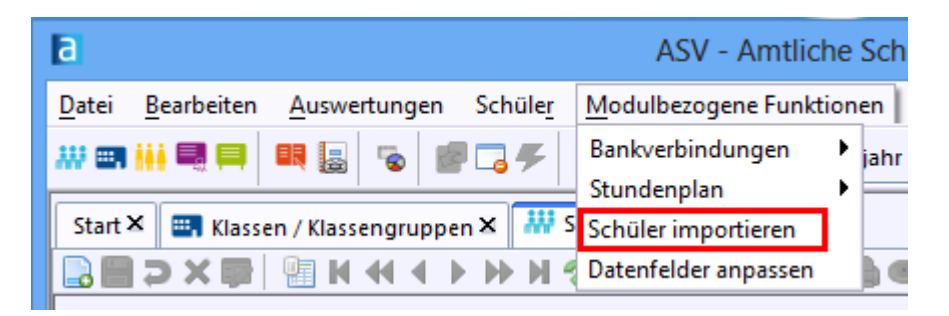

Navigieren Sie zum Verzeichnis, in dem sich Ihre Import.xls Datei befindet und klicken Sie auf öffnen.

Dann klicken Sie auf Lade Importdatei.

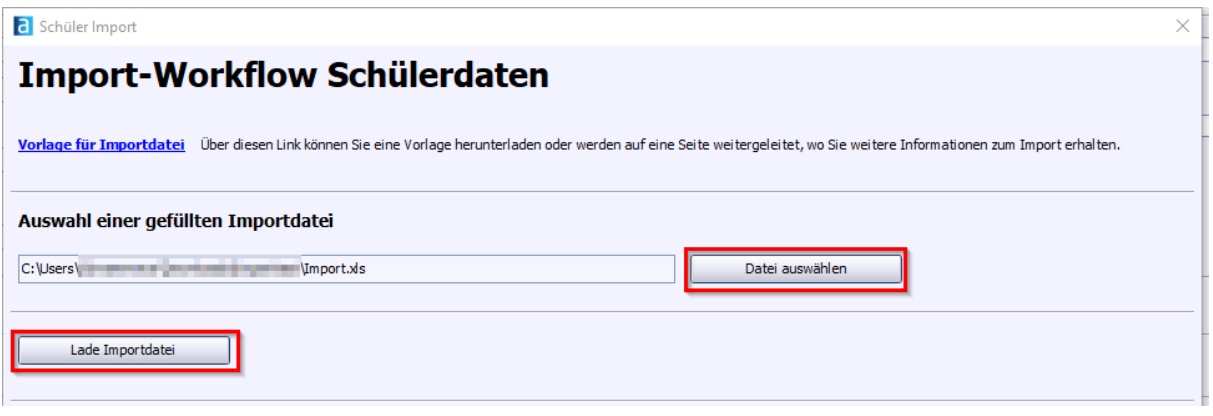

Im Ladeprotokoll werden Datensätze angezeigt, die nicht importiert werden konnten, weil Pflichtwerte fehlten, oder falsche Werte eingetragen waren.

Diese Daten müssen korrigiert werden und dann nochmal Import werden.

Wenn Schüler bereits in ASV-BW vorhanden sind, ist ein erneuter Import nicht möglich (z.B. Kannkinder aus dem letzten Schuljahr). Diese Schüler müssen über Datei > Schüler > Sammelversetzungen in die gewünschte Klasse geholt werden.